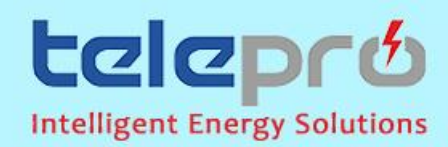

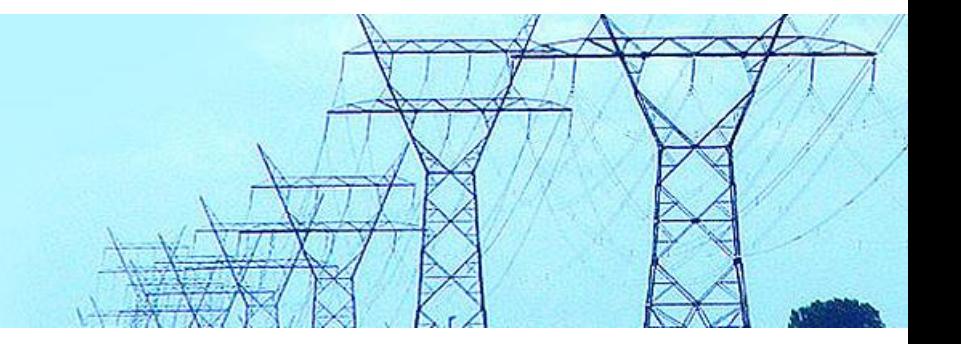

## **ISP ALARM ANNUNCIATOR**

**SOFTWARE CONFIGURATION-V2**

**TELEPRO-2014**

1- How to connect ISP Alarm Annunciator to operator computer through RS485/232 Converter

2 wires from communication port of ISP Alarm Annunciators are to be connected to the Data(+) and Data(-) terminals of converter. D-Sub Connector of converter should be connected to operator computer COM port via RS 232 cable, as seen below Picture.(If COM port is not provided with your computer then please utilise RS485/USB converter)

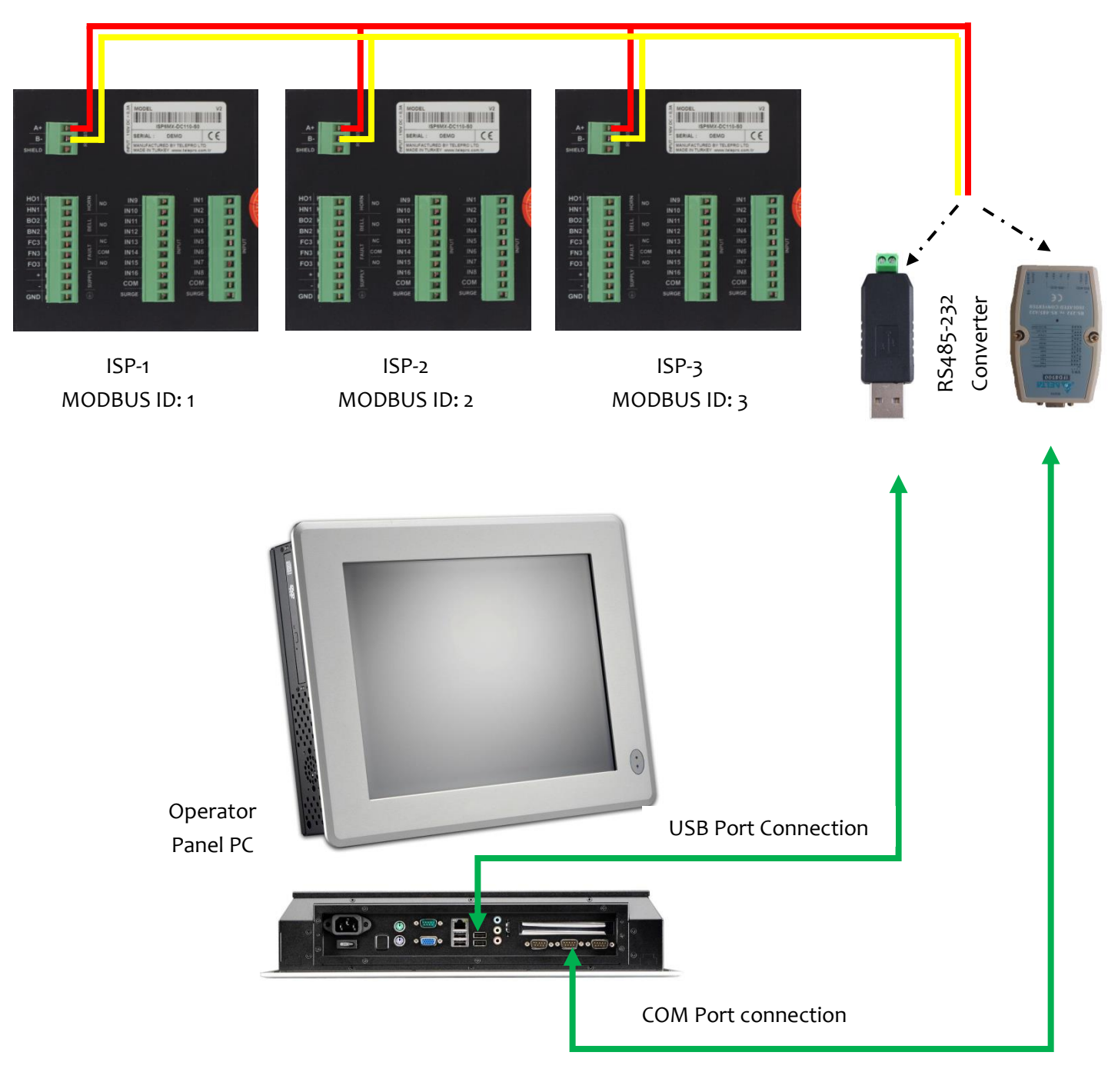

*Picture-1*

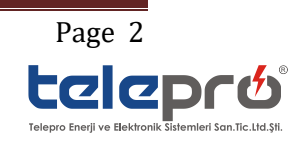

## 2- How to set MODBUS ID 's of ISP Alarm Annunciators

After connection between Annunciator and PC is verified, please unzip the file and then copy ISPsim and ISPconfg inside a folder on somewhere under the "C:\"

While setting MODBUS ID's,the most important point to be observed is setting each individual ISP Alarm Annunciators MODBUS ID by connecting one by one.

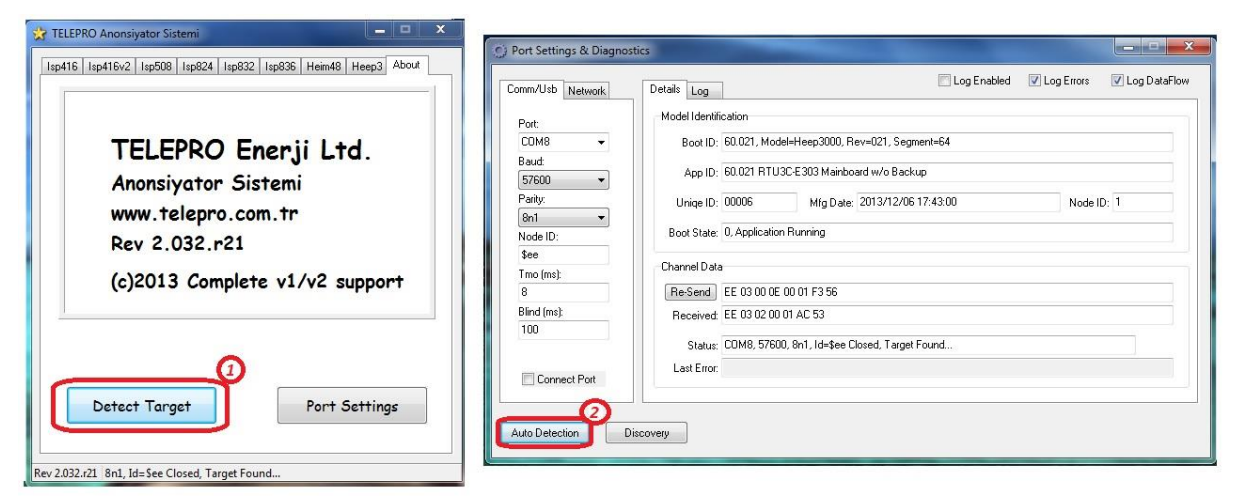

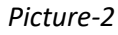

When you click "Detect Target" Buton, ISP Sim software will start to do Auto Detection by itself.

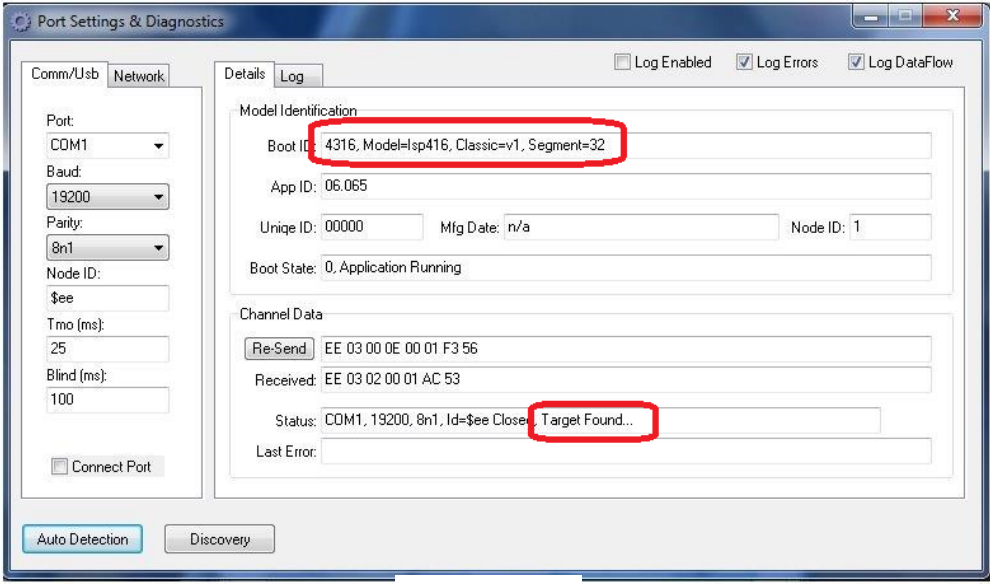

*Picture-3*

After "Target Found" is appeared on the screen as indicated, tick the "connect port" option on the left section. Close the window.

After automatically detecting correct product type, corresponding tab will be automatically opened on the main screen.

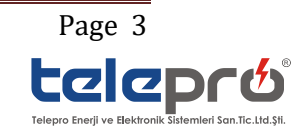

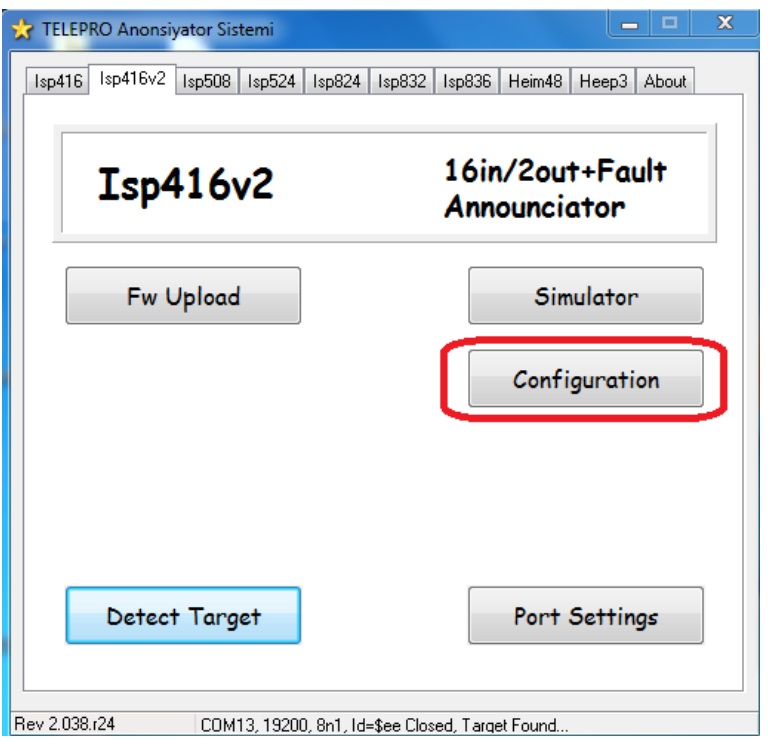

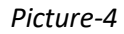

Please click on the configuration button. And then below menu screen will appear.

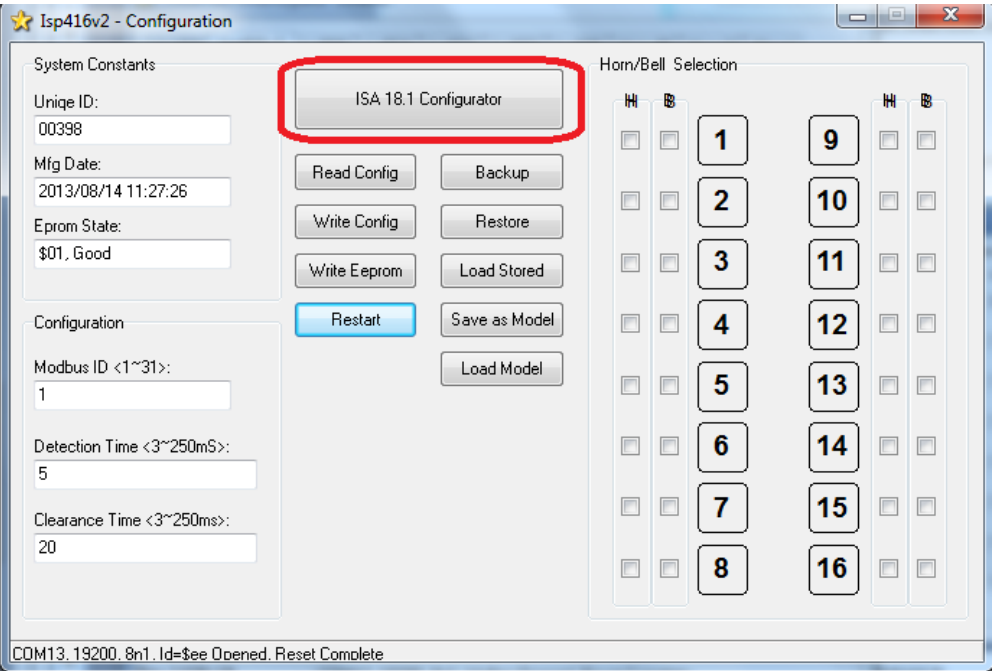

*Picture-5*

In order to configure channels , please click on the ISA 18.1 Configurator Buton and then blow menu will appear.

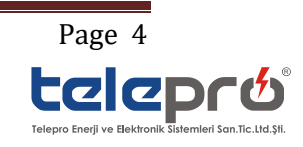

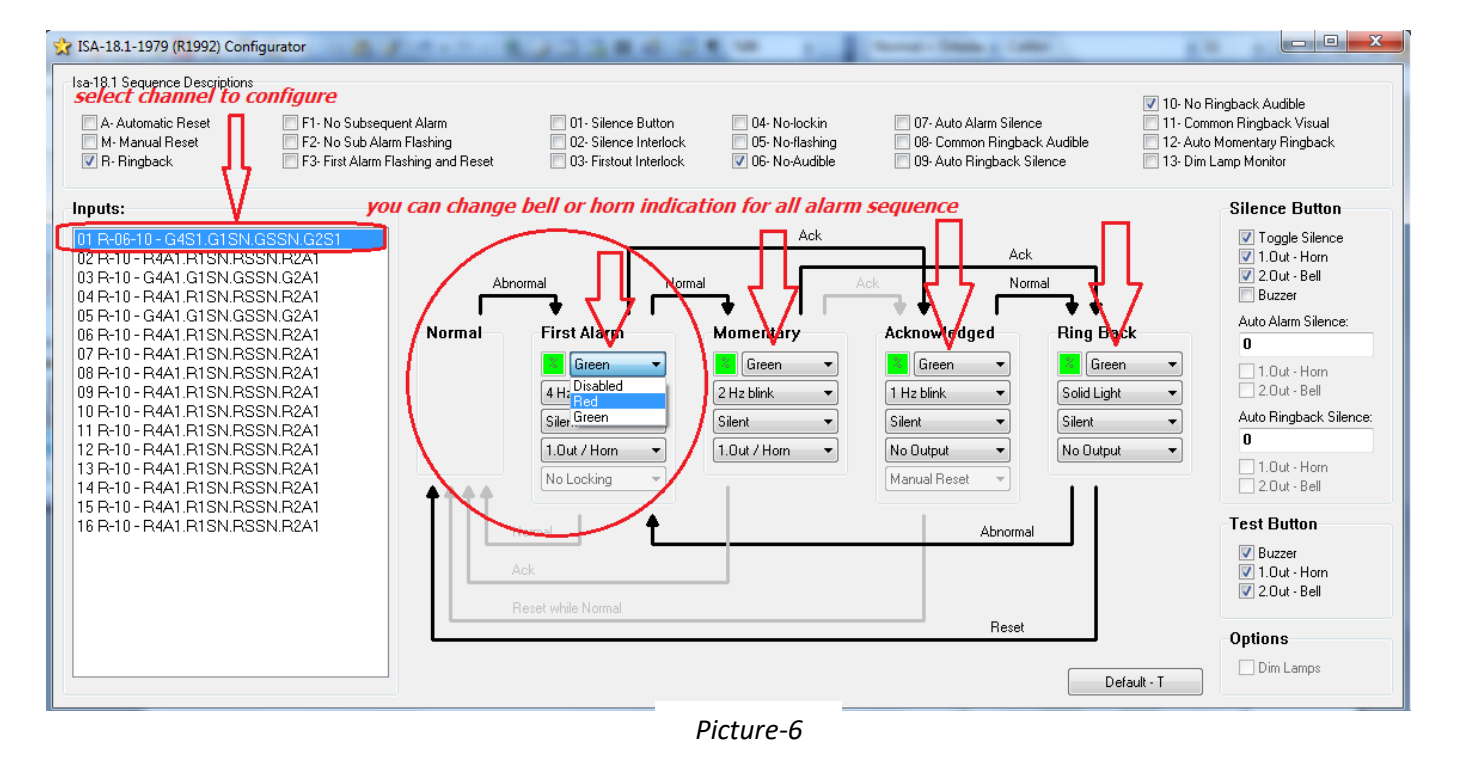

When you open ISA 18.1 configuration menu, you will see the last configuration loaded inside the ISP Alarm Annunciator. Please select the channel which you would like to change from the default as shown in Picture-6. Then start to set function of each step explained below.

According to ISA 18.1 Standards, you can change each step (i.e. First Alarm, Momentary, Acknowledged, Ring Back ) in the sequence. In each step you can modify colour of the led so as to correspond BELL or HORN indication, modify status of the led (Blinking or Solid ), modify function of the Buzzer (Audible or Silent ), modify Relay Output (No output, 1.Out/Horn, 2.Out/Bell and Both Outputs).Please do this settings for all channels needed to be set.

After finishing all the settings, please do not close "ISA 18.1 Configuration" window !

In order to save the settings to the Eeprom, reopen previous configuration window simultaneously with ISA18.1 configuration window. Follow the instructions given below.

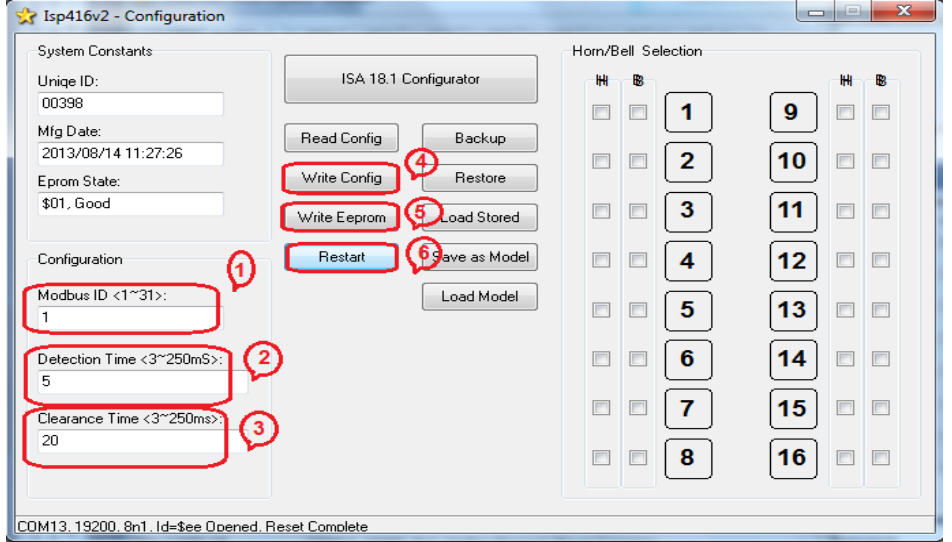

*Picture-7*

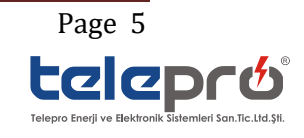

Step-1 : Under the MODBUS ID line you can freely set the corresponding ID between 1-31 Step-2 : If needed, you can set Detection time between 3-250 msec Step-3 : If needed, you can set Clearance detection time between 3-250 msec Step-4: Click "Write Config " button, Step-5: Click "Write Eeprom"button, Step-6: Click"Restart" buton

Whenever setting any parameters like MODBUS ID, Detection Time or Horn /Bell selection you should repeat steps from #4 till #6. After performing step-6 , ISP Alarm Annunciator will start to work normally.

In order to ensure if settings (like MODBUS ID,Clearance Time,Detection Time) are correctly loaded , you can check it by clicking "Read Config" buton

\*-You should verify if each Annunciator has a unique MODBUS ID.

\*- You should repeat each step for each Annunciator.

## *THANK YOU FOR CHOOSING OUR PRODUCTS!...*

## Alarm Annunciator 16 Channel In & 2 Alarm Out - Event Recorder

 $\mathsf{\Gamma}\in$ ISP Alarm Annunciators tested and type test certified according to the IEC61010-1/EN 61010-1 Standards

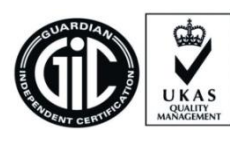

ISO 9001-2000 Cert.

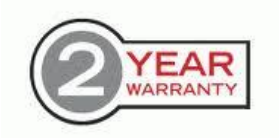

All products under 2year warranty againts manufacturing faults.

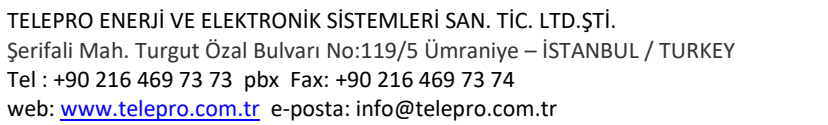

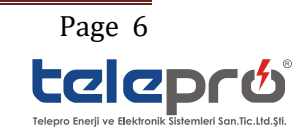

SP-16/IM-0614-Rev.02 *ISP-16/IM-0614-Rev.02* No:689866